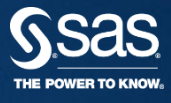

## **SAS 9.4 FOUNDATION 자동갱신가이드 SAS KOREA** 기술지원팀

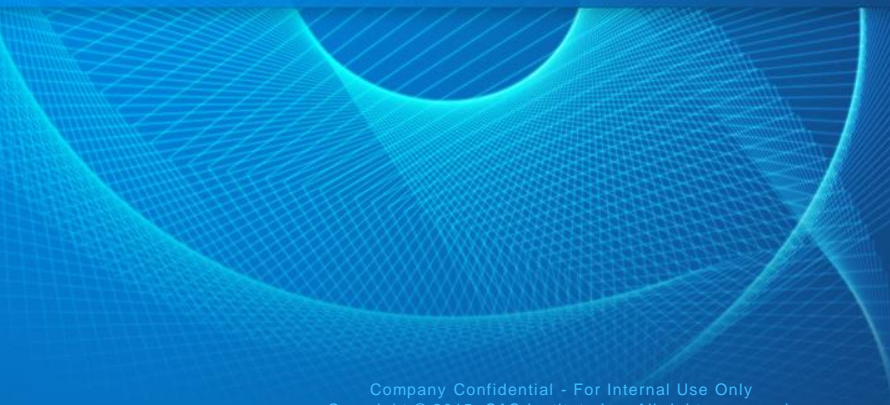

Copyright © 2015, SAS Institute Inc. All rights reserved.

### **9.4 FOUNDATION 1) 시작 > 모든 프로그램 > SAS > Utilities > Renew SAS Software 9.4 클릭 2) 실행 언어 선택 후 확인 클릭**

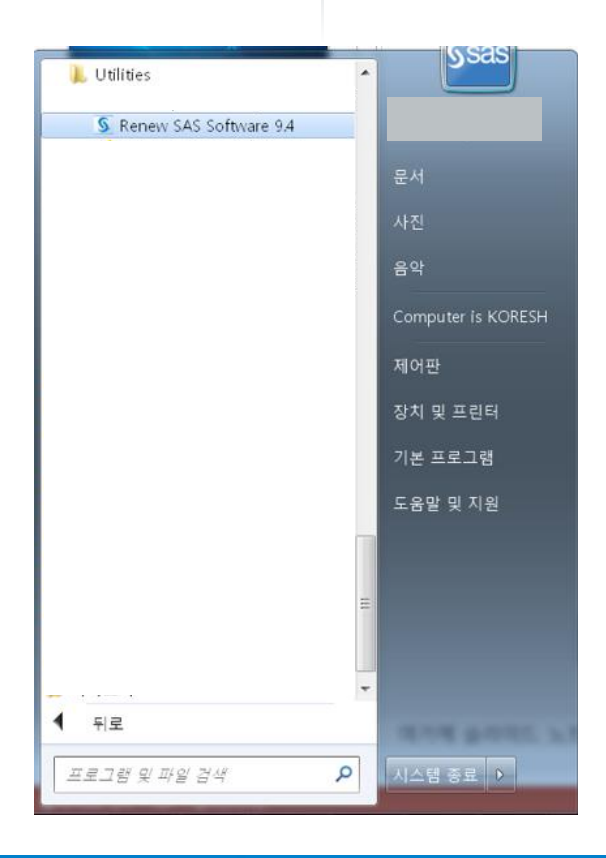

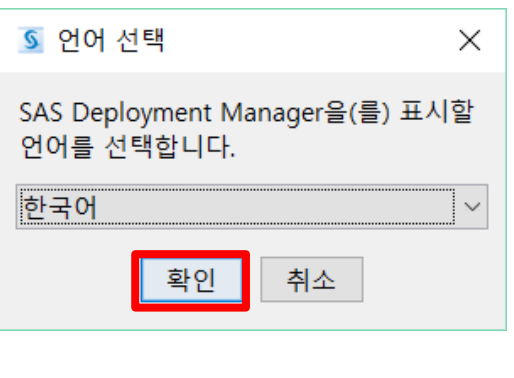

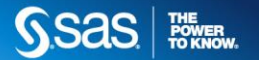

Company Confidential - For Internal Use Only Copyright © 2015, SAS Institute Inc. All rights reserved.

#### **9.4 FOUNDATION 3) "갱신할 SAS Foundation 라이선스 파일 적용" 선택 후 다음** 자동갱신 **4) 라이선스 파일 위치 지정 후 다음 클릭**

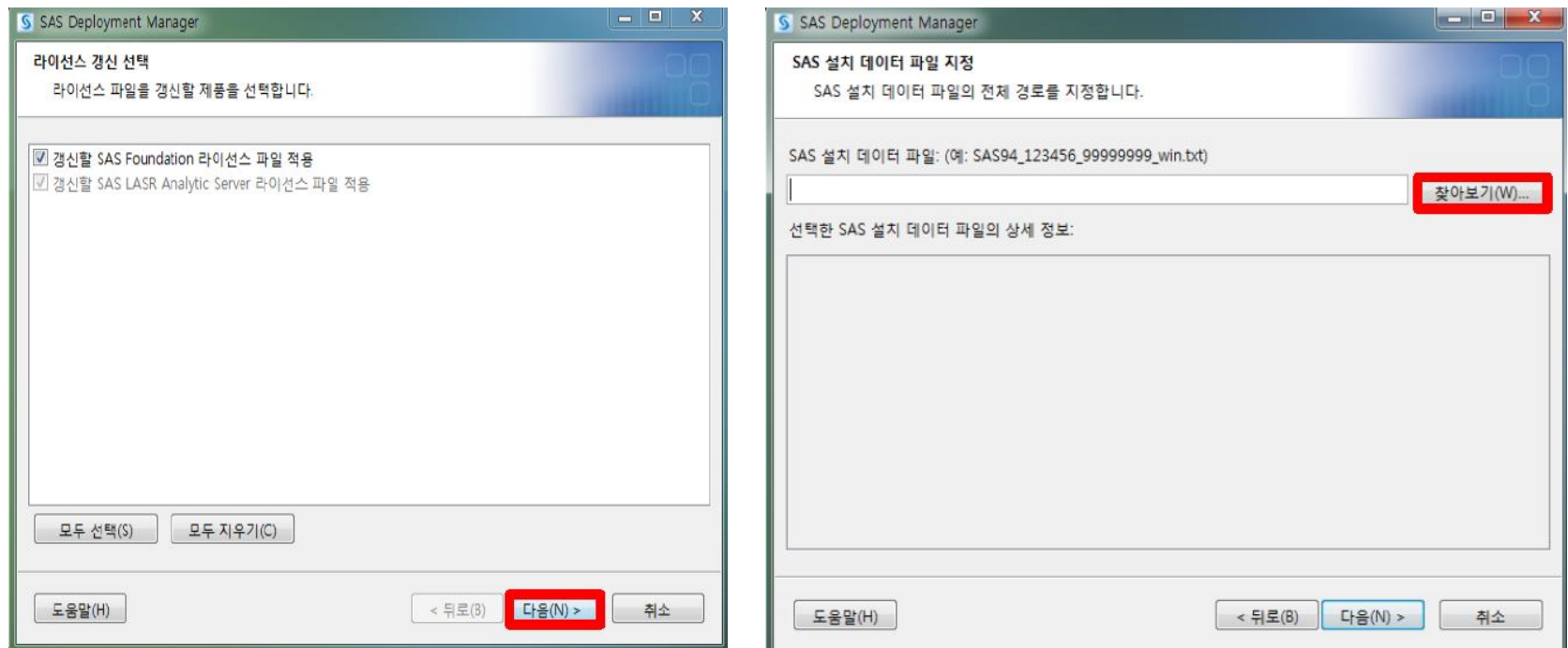

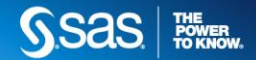

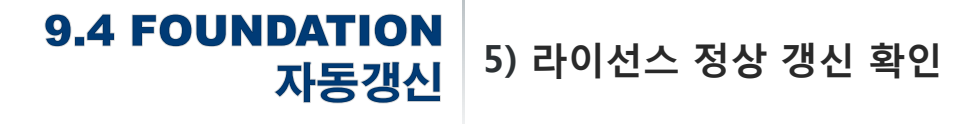

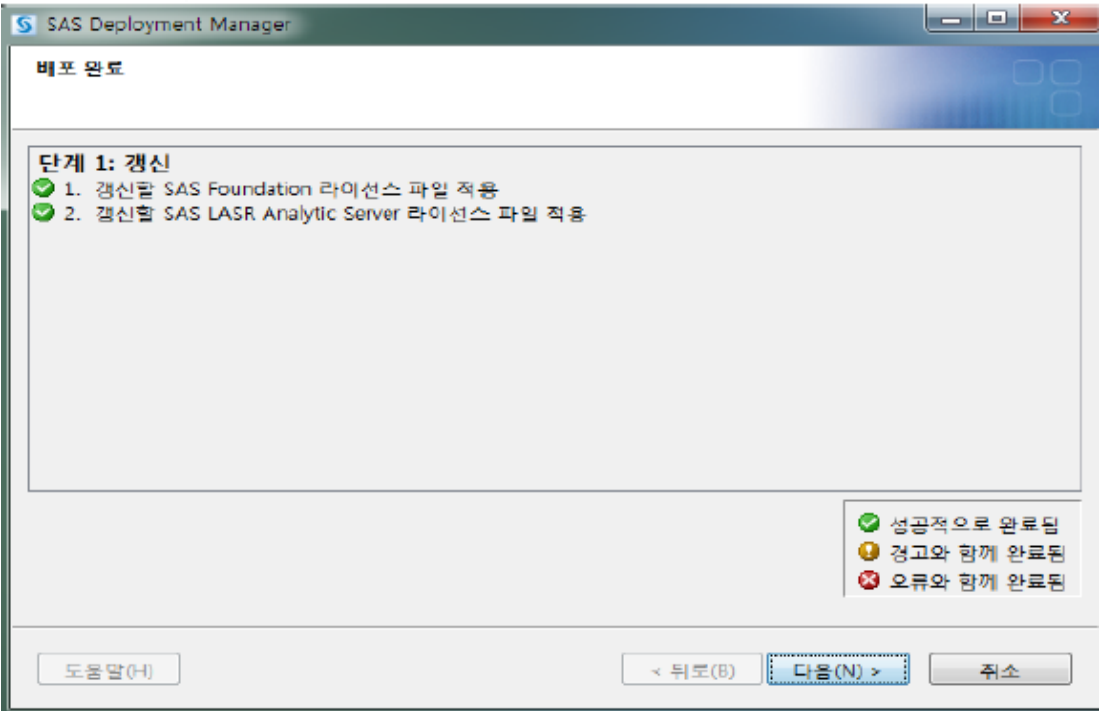

## 자동갱신

### **6) 정상적용여부 화인을 위해 SAS 실행 (시작 > 모든프로그램 > SAS> SAS 9.4) 7) 아래 명령문 입력 후 실행 (F3) 후 라이선스 기간 확인**

**proc setinit; run;**

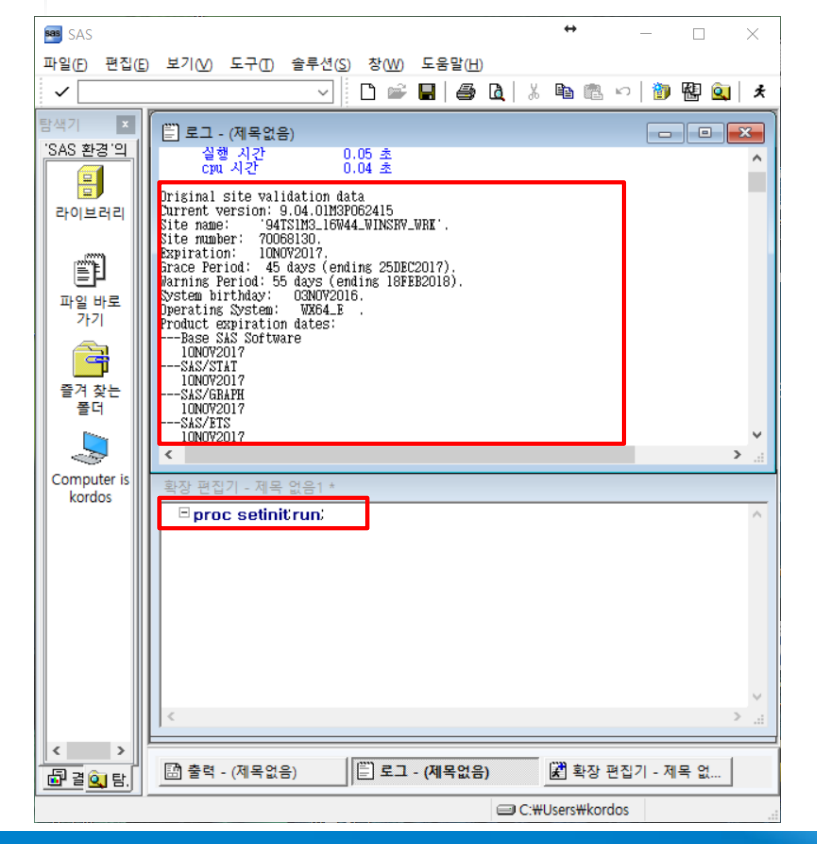

Company Confidential - For Internal Use Only Copyright © 2015, SAS Institute Inc. All rights reserved.

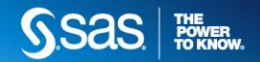

# 감사합니다 SSaS FINER

Company Confidential - For Internal Use Only